# **Dell UltraSharp UP3218KA Bruksanvisning**

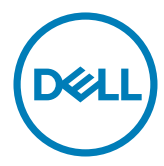

**Modell: UP3218KA Regleringsmodell: UP3218Kt**

- **OBS!** OBS! indikerar viktig information som hjälper dig att använda datorn på ett bättre sätt.
- **FÖRSIKTIGHET: FÖRSIKTIGHET indikerar potentiell skada på maskinvara eller förlust av data om instruktionerna inte följs.**
- **VARNING: VARNING indikerar en potentiell risk för skada på egendom, personskador eller dödsfall.**

**Copyright © 2017-2022 Dell Inc. Med ensamrätt.** Denna produkt skyddas av amerikanska och internationella lagar om upphovsrätt och immateriella rättigheter.

Dell™ och Dell-logotypen är varumärken som tillhör Dell Inc. i USA och/eller andra jurisdiktioner. Alla andra märken och namn som nämns häri kan vara varumärken som tillhör sina respektive företag.

## **Contents**

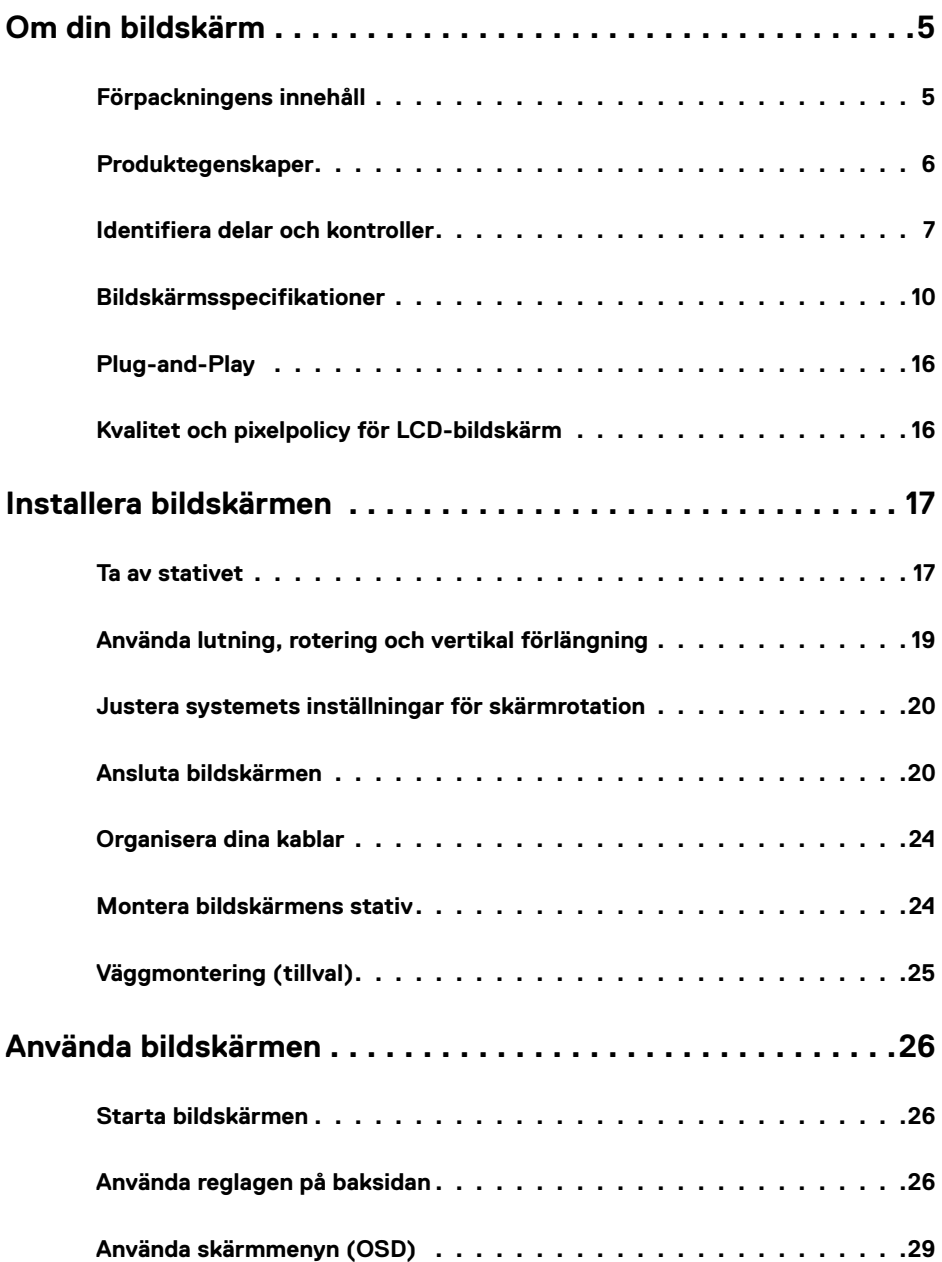

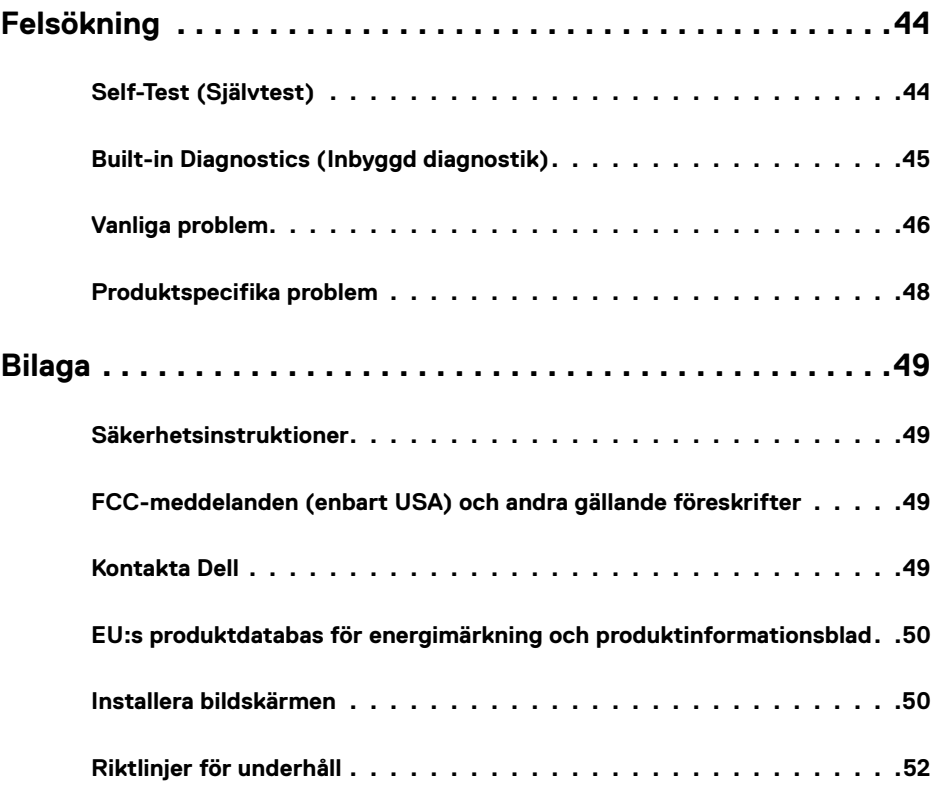

### <span id="page-4-0"></span>**Förpackningens innehåll**

Bildskärmen levereras med nedanstående delar. Kontrollera att du har fått alla delarna och [kontakta Dell](#page-48-1) om något saknas.

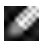

**OBS!** Vissa saker kan vara tillval och levereras inte med bildskärmen. Vissa funktioner eller media kanske inte finns i en del länder.

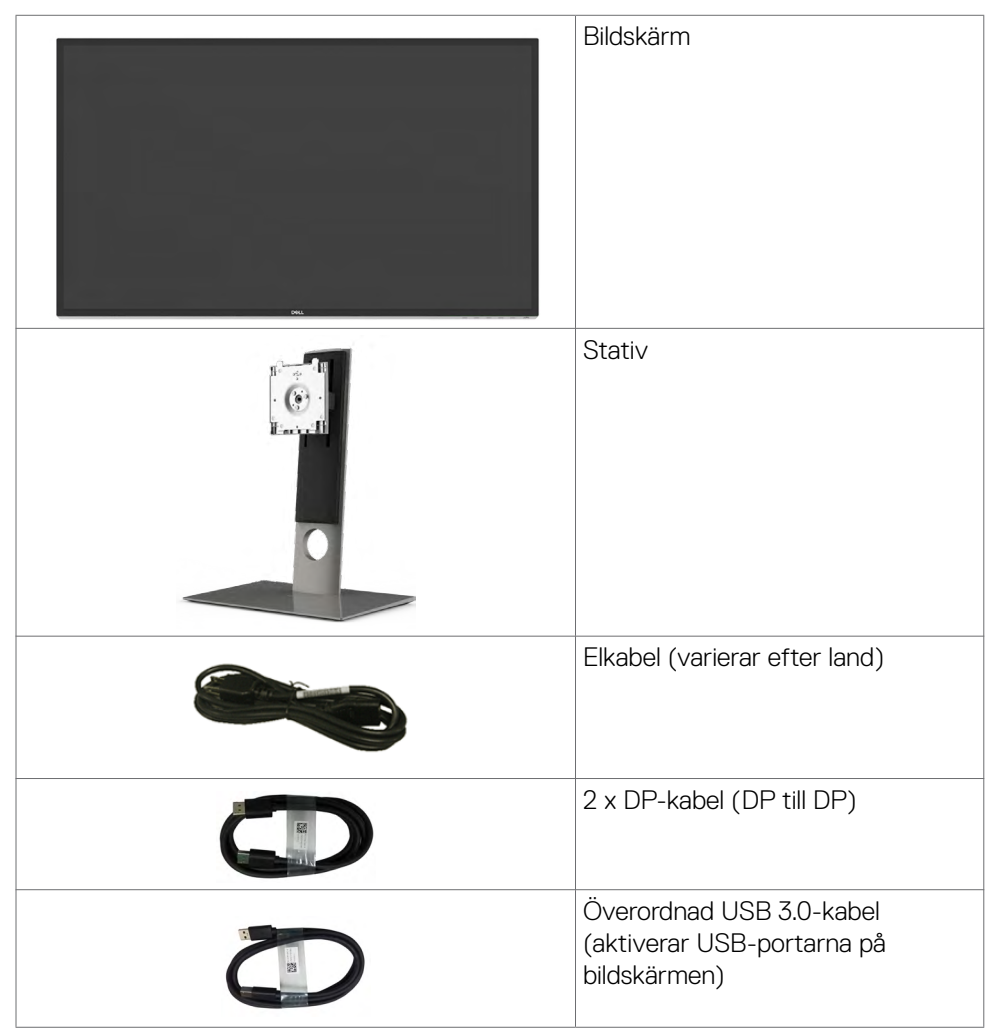

<span id="page-5-0"></span>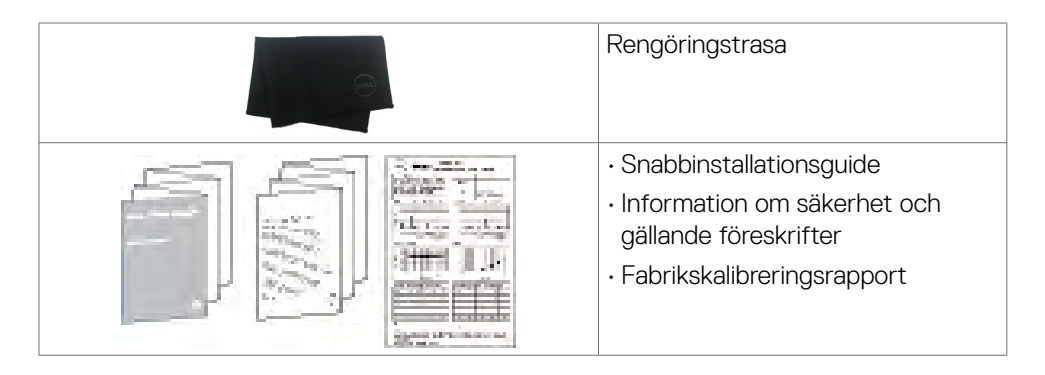

### **Produktegenskaper**

**Dell UltraSharp UP3218KA**-bildskärmen har en monitor has an aktiv matris, TFT-LCD (Färgaktiv matris med flytande kristallskärm med en (WLED). Matrisen använder tunn oxidfilmstransistor som aktivt element) och LED-bakgrundsbelysning. Bildskärmens funktioner inkluderar:

- 80,01 cm (31,5 in.) aktivt visningsområde (mätt diagonalt) QUHD 7 680 x 4 320 upplösning, plus stöd för helskärm för lägre upplösningar.
- Visning i vidvinkel med Adobe RGB 100 %, DCI 98 % färg.
- Kan lutas, vridas, roteras (pivot) och dras ut vertikalt.
- Avtagbart pelarstativ och 100 mm monteringshål för flexibla monteringslösningar enligt VESA™-standard (Video Electronics Standards Association).
- Ultratunn ram minimerar avståndet mellan ramarna när man använder flera skärmar, som gör det lättare att ställa upp med en elegant visningsupplevelse.
- Dubbel DP för att stödja 7 680 x 4 320 på 60 Hz.
- Stöd för DisplayPort-version DP1.4.
- Plug and play-funktion om den stöds av ditt system.
- Justeringar med skärmmenyn (OSD) för enkel installation och skärmoptimering.
- Spår för säkerhetslås.
- Asset Management-kapacitet.
- Energy Star-certifierad bildskärm
- EPEAT-registrerad i tillämpliga fall. EPEAT-registrering varierar mellan olika länder. Se www.epeat.net för registreringsstatus efter land.
- RoHS-kompatibel.
- BFR-/PVC-fri bildskärm (exklusive kablar)
- Arsenikfritt glas och kvicksilverfri för panelen enbart.
- Energimätare visar hur mycket energi som förbrukas av bildskärmen i realtid.
- ≤0,3 W i vänteläge.

### <span id="page-6-0"></span>**Identifiera delar och kontroller**

#### **Sedd framifrån**

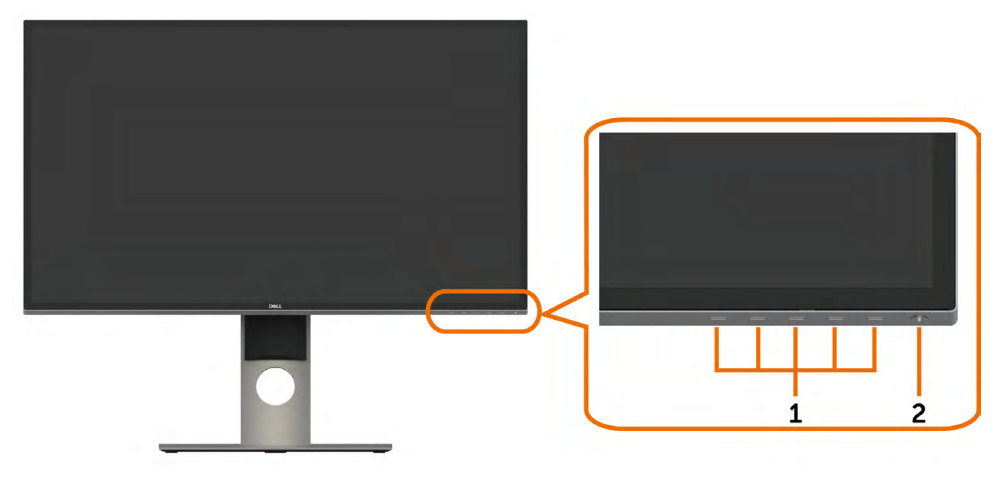

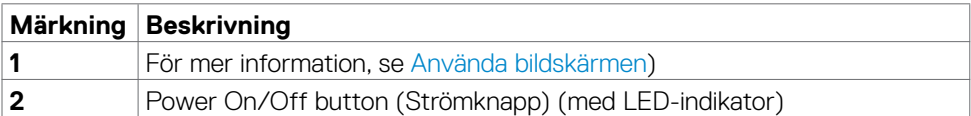

#### **Sedd bakifrån**

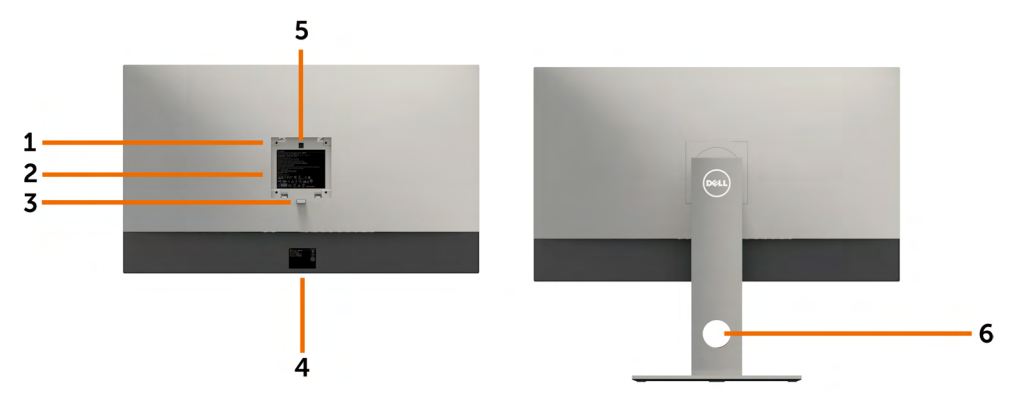

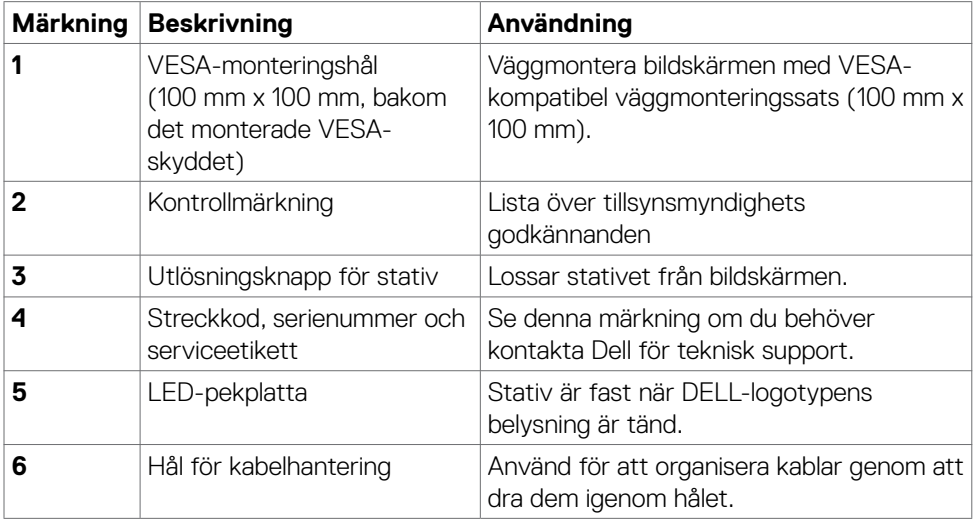

### **Underifrån**

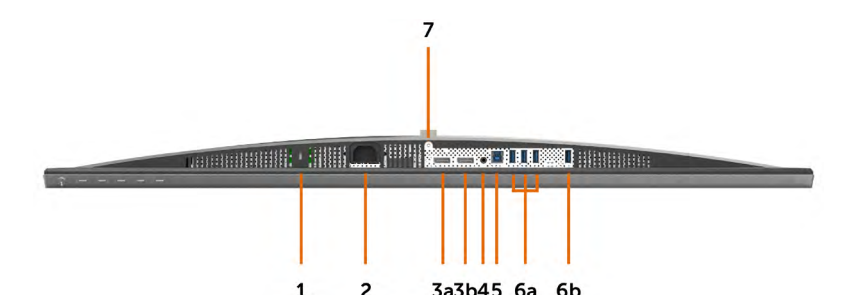

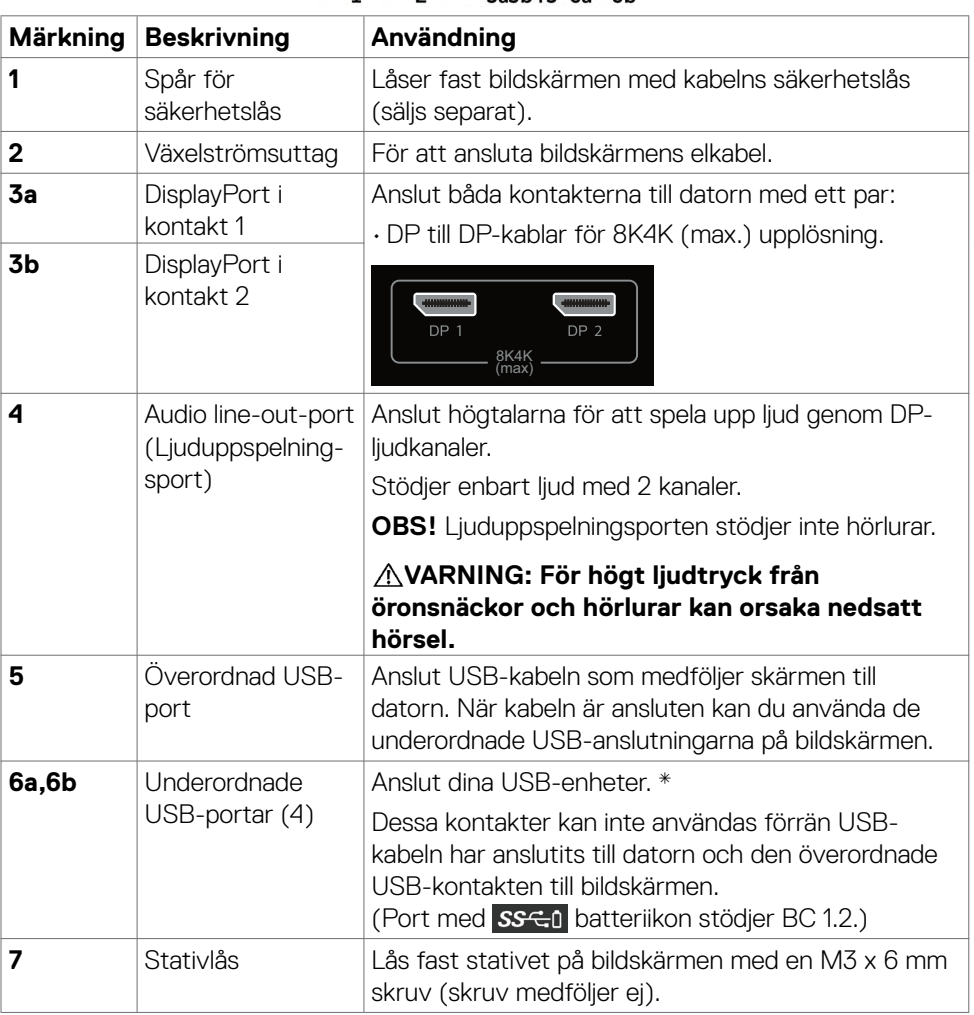

\* Endera porten (6b) bör användas för trådlös USB-enhet när det är möjligt.

### <span id="page-9-1"></span><span id="page-9-0"></span>**Bildskärmsspecifikationer**

#### **Specifikationer för platt bildskärm**

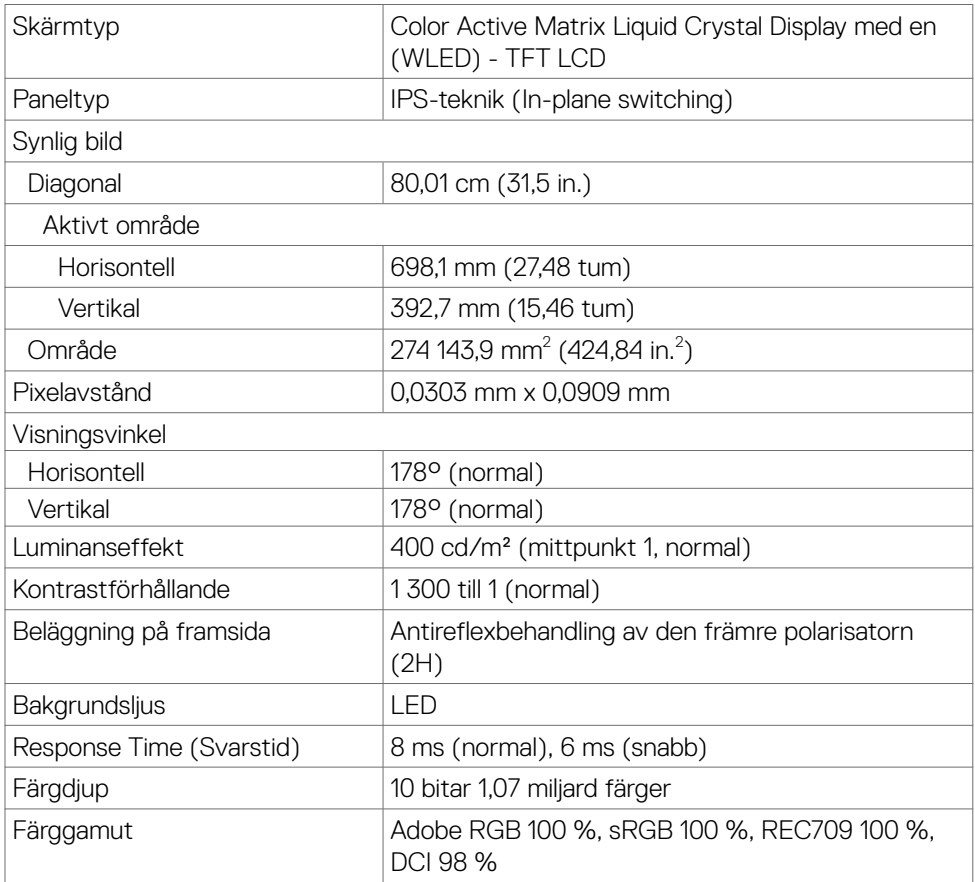

### **Upplösningsspecifikationer**

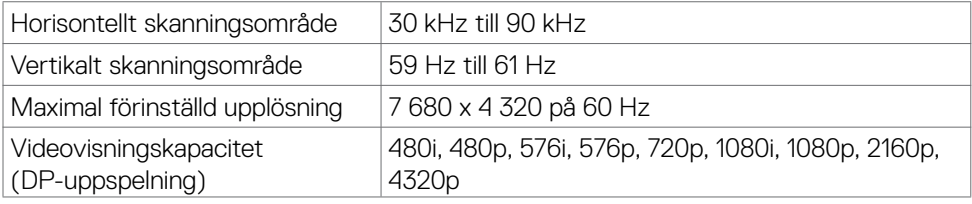

#### **Förinställda visningslägen**

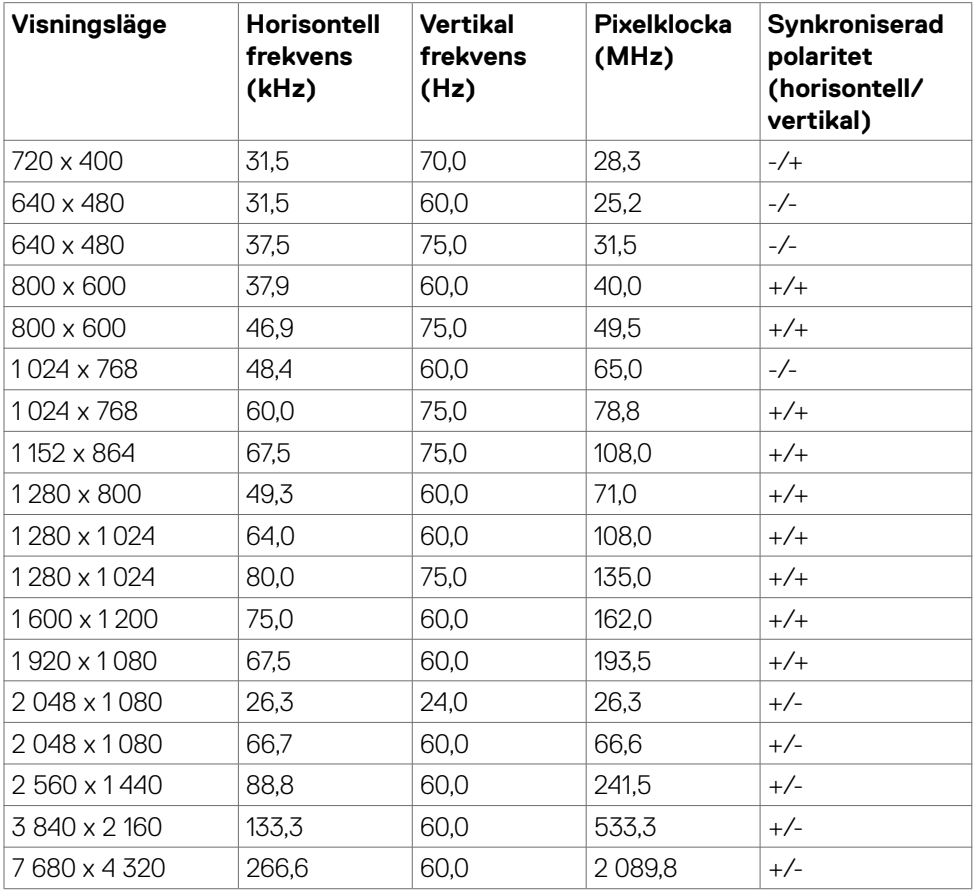

\* För att visa 7 680 x 4 320 på 60 Hz, måste både DP1 och DP2 anslutas till samma grafikkort. DP-källans grafikkort måste vara DP1.4-certifierat och rutvisningsfunktion, kapacitet för att stödja upplösning upp till 7 680 x 4 320 på 60 Hz och drivrutinen stödjer DisplayID v1.3.

#### **Elektriska specifikationer**

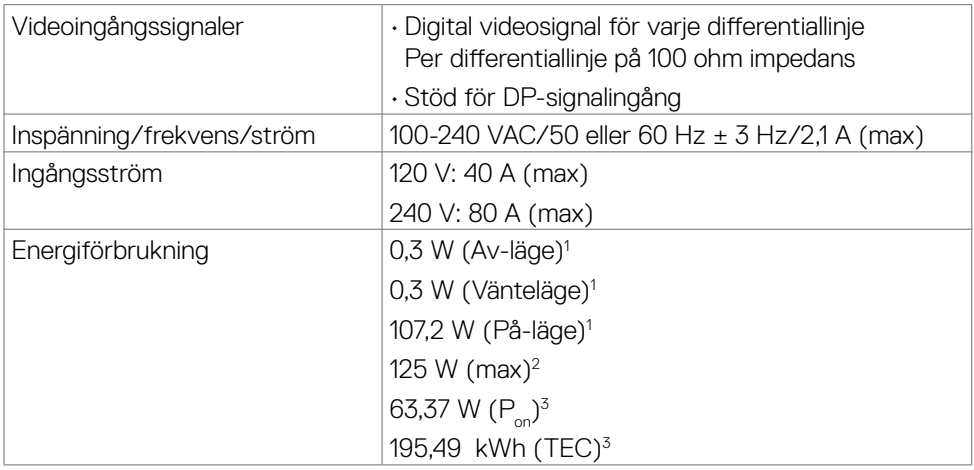

**1** Enligt specifikation i EU 2019/2021 och EU 2019/2013.

**2** Inställning av max. ljusstyrka och kontrast med maximal strömtillförsel på alla USBportar.

**<sup>3</sup> P<sub>on</sub>: Energiförbrukning av På-läge enligt definition i Energy Star 8.0-version.** TEC: Total energiförbrukning i kWh enligt definition i Energy Star 8.0-version.

Det här dokumentet är enbart avsett som information och återspeglar prestanda i laboratorietest. Din produkt kan prestera annorlunda beroende på programvara, komponenter och kringutrustning du beställt, och ingen skyldighet finns angående

uppdatering av sådan information. Kunden bör därför inte förlita sig på den här informationen för att fatta beslut beträffande toleransen för ett elektriskt motstånd eller liknande. Ingen uttrycklig eller underförstådd garanti för precision och fullständighet.

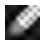

**OBS!** Denna bildskärm är ENERGY STAR-certifierad.

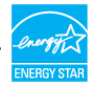

Denna produkt kvalificerar sig för ENERGY STAR i standardinställningarna som kan återställas med funktionen "Factory Reset" (Fabriksåterställning) i skärmmenyn. Ändringar av standardinställningarna eller aktivering av andra funktioner kan öka energiförbrukningen, vilket kan överskrida den specificerade gränsen för ENERGY STAR.

### **Fysiska egenskaper**

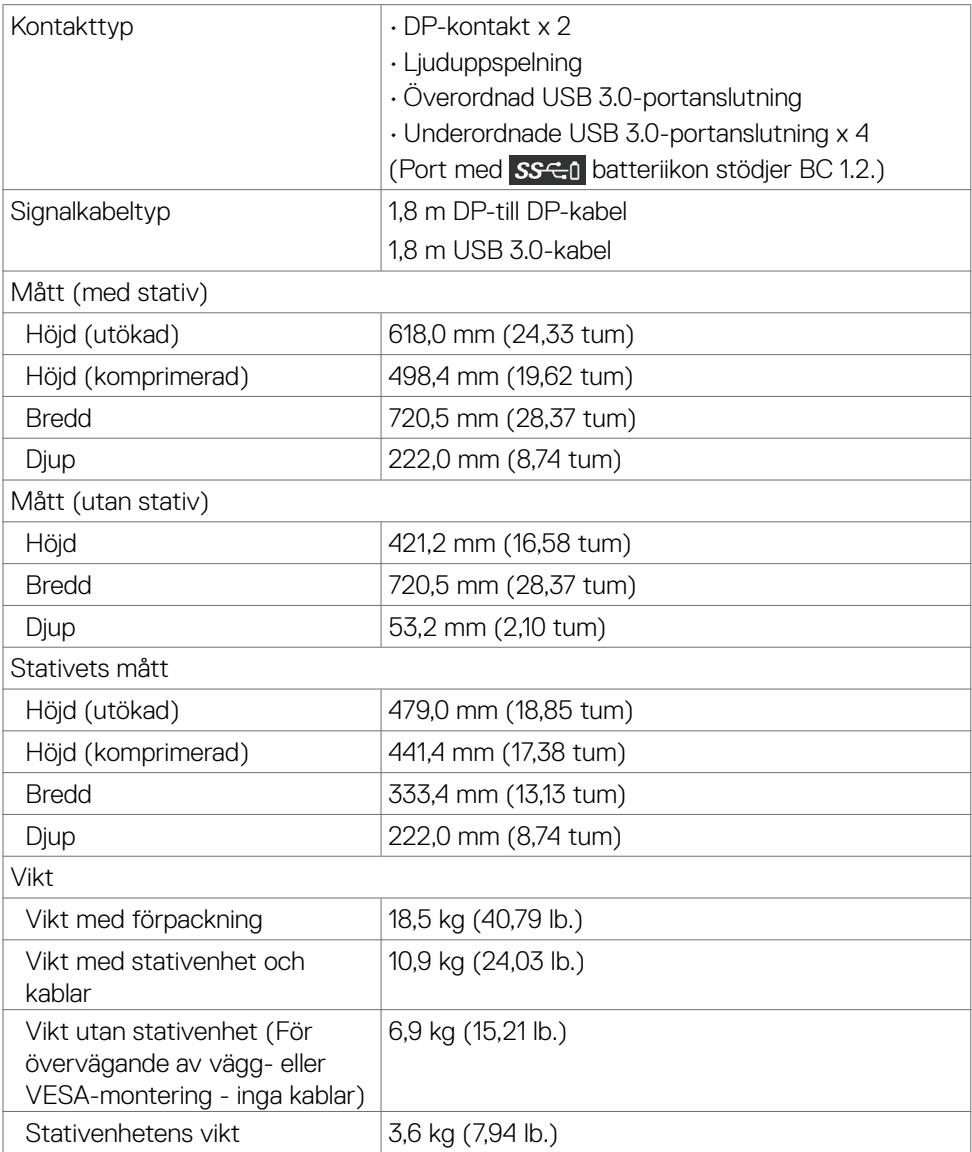

#### **Miljöegenskaper**

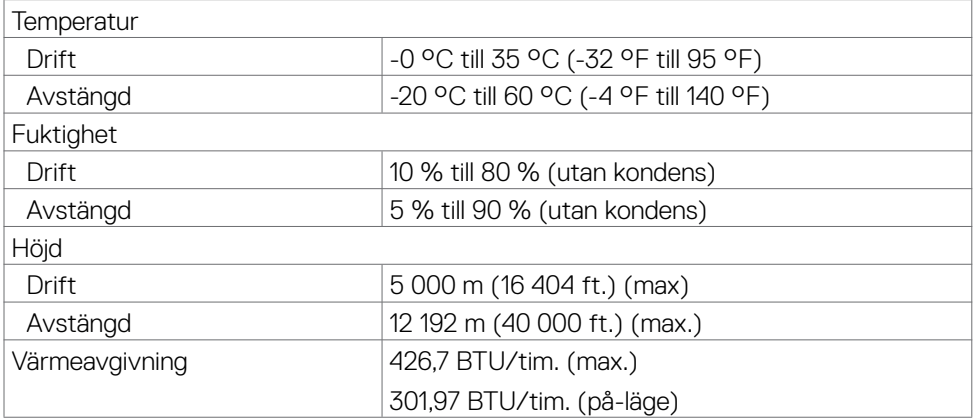

### **Stifttilldelningar**

#### **DP-kontakt**

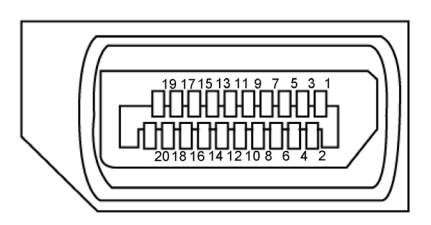

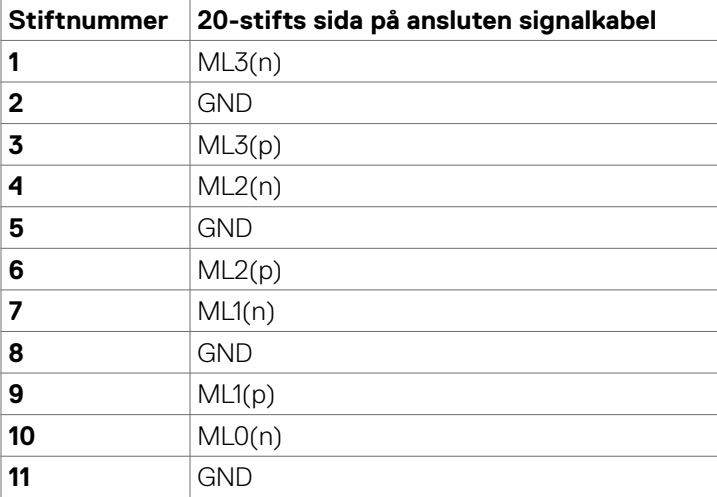

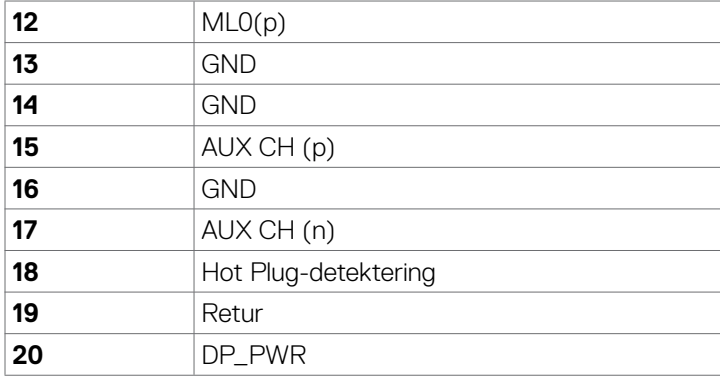

#### **Universell seriebuss (USB)**

Detta avsnitt innehåller information om USB-portarna på bildskärmen.

**OBS!** Upp till 2 A på underordnad USB-port (port SSGI) med batteriikon) med BC 1.2-kompatibla enheter. Upp till 0.9 A på de andra tre underordnade USBportarna.

Datorn har följande USB-portar:

- 1 överordnad underkant
- 4 underordnade 4 på undersidan

Strömladdningsport - den ena på den vänstra sidan (port med SSED batteriikon). Stödjer snabbladdning om enheten är BC 1.2-kompatibel.

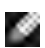

**OBS!** Bildskärmens USB-portar fungerar bara när bildskärmen är på eller i vänteläge. Om bildskärmen stängs av och startas igen, kan det ta några sekunder innan kringutrustningen återgår till normal funktion.

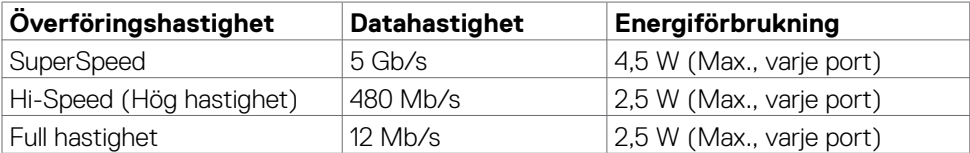

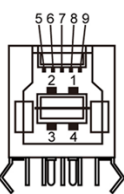

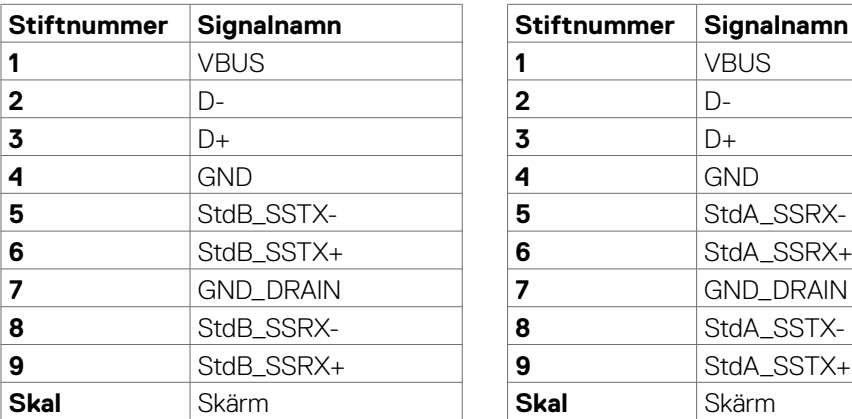

#### <span id="page-15-0"></span>**Överordnad USB-port Underordnad USB-port**

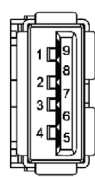

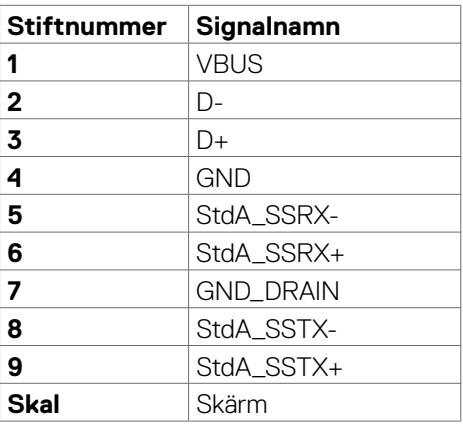

### **Plug-and-Play**

Bildskärmen kan installeras på ett Plug and Play-kompatibelt system. Bildskärmen förser automatiskt datorsystemet med sin EDID (Extended Display Identification Data) med hjälp av DDC-protokoll (Display Data Channel), så att systemet kan konfigurera sig själv och optimera bildskärmens inställningar. De flesta bildskärmsinställningarna är automatiska, du kan välja andra inställningar om du vill. För mer information om att ändra bildskärmsinställningarna, se [Använda bildskärmen](#page-25-1).

### **Kvalitet och pixelpolicy för LCD-bildskärm**

Under tillverkningen av LCD-bildskärmen är det inte ovanligt att en eller flera pixlar fastnar i ett låst läge som är svåra att se, och det påverkar inte visningskvalitet eller användbarhet. För mer information om Dells skärmkvalitet och pixelpolicy, se Dells supportwebbplats på: [www.dell.com/support/monitors](http://www.dell.com/support/monitors).

### <span id="page-16-0"></span>**Ta av stativet**

**OBS!** Stativet och foten är borttagna när bildskärmen levereras från fabriken.

**OBS!** Nedanstående procedur gäller för standardstativet. Om du har köpt ett annat stativ, se dokumentationen som medföljer det stativet.

**FÖRSIKTIGHET: Placera bildskärmen på en plan, ren och mjuk yta för att inte skärmpanelen ska repas.** 

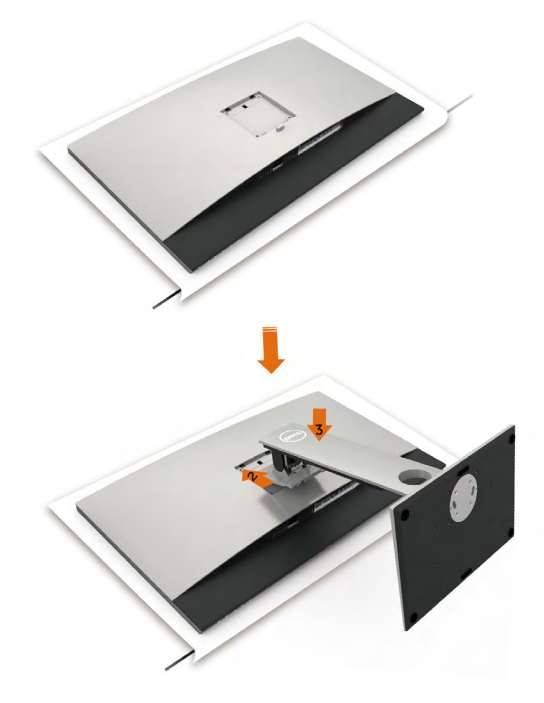

Montera bildskärmens stativ:

- **1** Ta bort bildskärmens skydd och placera bildskärmen med framsidan nedåtvänd.
- **2** För in stativet i spåret på bildskärmens baksida.
- **3** Tryck ned stativet tills det snäpper på plats.

**FÖRSIKTIGHET: Vidta extra försiktighetsåtgärder när du hanterar ovansidan på UP3218KA-bildskärmen. Tryck inte hårt på bildskärmen när du installerar, flyttar eller använder roteringsfunktionen. Följ de rätta hanteringsprocedurerna enligt beskrivningen.**

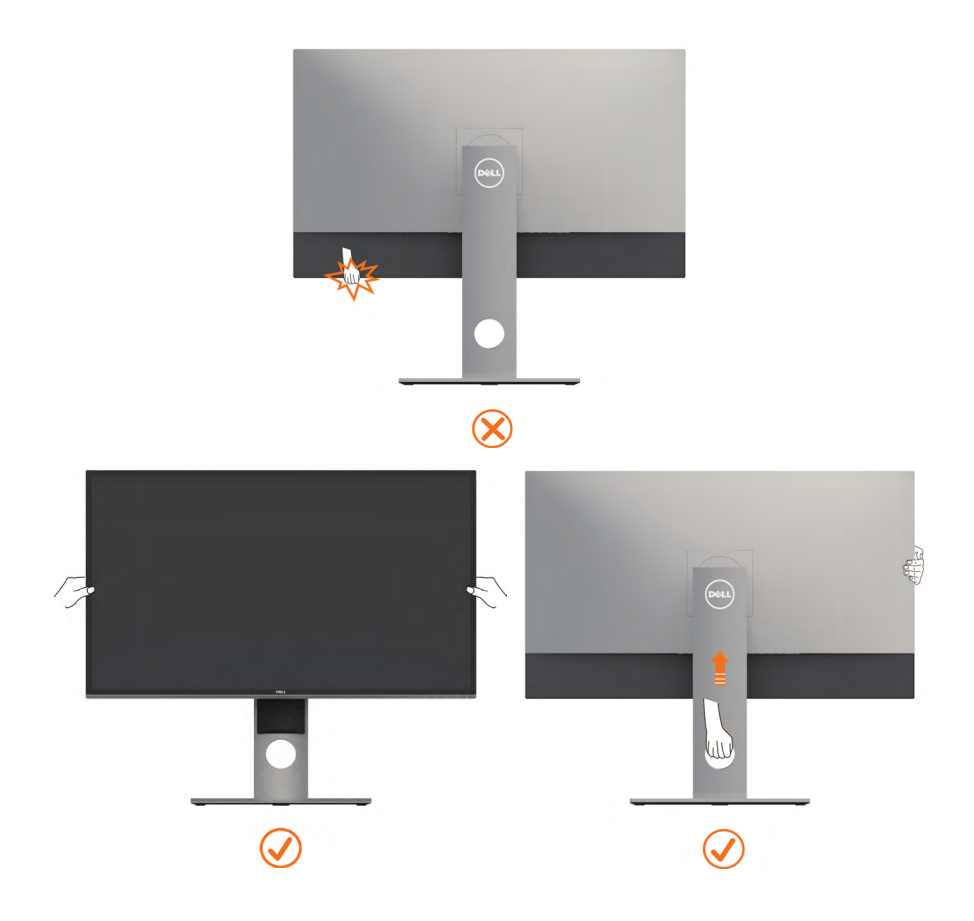

### <span id="page-18-0"></span>**Använda lutning, rotering och vertikal förlängning**

**OBS!** Detta gäller för en bildskärm med ett stativ. Om du har köpt ett annat stativ, se monteringsanvisningarna för respektive stativ för att montera.

#### **Lutning, rotering och vertikal förlängning**

Med stativet på bildskärmen kan du luta bildskärmen för att få den bekvämaste visningsvinkeln.

![](_page_18_Figure_4.jpeg)

**OBS!** Stativet är borttagen när bildskärmen levereras från fabriken.

#### <span id="page-18-1"></span>**Rotera bildskärmen**

Innan du roterar bildskärmen ska den förlängas lodrätt så långt det går för att undvika att bildskärmens underkant slår i.

![](_page_18_Picture_8.jpeg)

<span id="page-19-0"></span>![](_page_19_Picture_0.jpeg)

**OBS!** För att använda skärmens roteringsfunktion (liggande respektive stående läge) med Dell-datorn, måste du ha en uppdaterad grafikdrivrutin som inte är inkluderad i denna bildskärm. För att ladda ned grafikdrivrutinen, gå till <www.dell.com/support>och se i avsnittet Dowlnload (Nedladdning) efter videodrivrutiner för de senaste uppdateringarna.

![](_page_19_Picture_2.jpeg)

**OBS!** När visningen är i stående läge, kan du uppleva försämrad prestanda när du använder grafikintensiva program (3D-spel osv.).

### **Justera systemets inställningar för skärmrotation**

När du har roterat skärmen måste du genomföra nedanstående procedur för att justera systemets inställningar för skärmrotation.

![](_page_19_Picture_6.jpeg)

**OBS!** Om du använder bildskärmen med en annan dator än Dells, gå till grafikdrivrutinens webbplats eller datortillverkarens webbplats för information om rotering av "innehållet" på skärmen.

#### **Justera inställningarna för rotering av skärmen:**

- **1** Högerklicka på skrivbordet och klicka på Properties (Egenskaper).
- **2** Välj fliken Settings (Inställningar) och klicka på Advanced (Avancerat).
- **3** Om du har ett AMD-grafikkort, välj fliken Rotation och ställ in rotationen.
- **4** Om du har ett nVidia-grafikkort, klicka på nVidia-fliken, välj NVRotate i den vänstra kolumnen, och välj därefter rotation.
- **5** Om du har ett Intel®grafikkort, välj fliken Intel graphics (Intel-grafik), klicka på Graphic Properties (Grafikegenskaper), välj fliken Rotation, och ställ in rotationen.

![](_page_19_Picture_14.jpeg)

**OBS!** Om du inte ser rotationsalternativet eller det inte fungerar som det ska, gå till [https://www.dell.com/support](http://www.dell.com/support) och ladda ned den senaste drivrutinen för grafikkortet.

### <span id="page-19-1"></span>**Ansluta bildskärmen**

#### **VARNING: Innan du påbörjar någon av procedurerna i detta avsnitt, följ [Säkerhetsanvisningar.](#page-48-2)**

Ansluta bildskärmen till datorn:

- **1** Stäng av datorn.
- **2** Anslut DP-DP/USB-kabeln från bildskärmen till datorn. (Dra ut lodrätt och luta bildskärmen helt för att rotera den för anslutning av kablar. Se [Rotera](#page-18-1)  [bildskärmen.](#page-18-1))
- **3** Starta bildskärmen.
- **4** Välj rätt ingångskälla i skärmmenyn och starta datorn.

![](_page_19_Picture_23.jpeg)

**OBS!** Standardinställningen för **UP3218KA** är DP 1.4. Vissa äldre DP 1.2-grafikkort kanske inte visas normalt. Se "[Produktspecifika problem – Ingen bild när DP](#page-47-1)[anslutning används till datorn"](#page-47-1) för att ändra standardinställningen.

### **Ansluta DP-kablar**

#### **1. Anslutningsguide för 8K4K 60 Hz (max.) Upplösning med AMDeller nVidia-grafikkort (två DP-kablar)**

- 1. Följ anslutningsguiden nedan för anslutning av DP-kablar.
- 2. Starta bildskärmen genom att trycka på strömknappen.
- 3. Starta datorsystemet.
- 4. Under BIOS/Post-läget kan du se ett anpassat skärminnehåll.
- 5. Ändra vid behov upplösning till 7 680 x 4 320 60 Hz.

![](_page_20_Figure_7.jpeg)

#### **2. Anslutningsguide för 8K4K 30 Hz (max.) Upplösning (en DP-kabel)**

- 1. Följ anslutningsguiden nedan för anslutning av DP-kablar.
- 2. Starta bildskärmen genom att trycka på strömknappen.
- 3. Starta datorsystemet eller den bärbara datorn.
- 4. Ändra vid behov upplösning till 7 680 x 4 320 30 Hz.

![](_page_21_Figure_5.jpeg)

- **Graphics card requirement:** Single DP port that is compliant to DP1.4 support HBR3.
- **Recommended list of cards:** nVidia GeForce series : GTX1070/1080, Quadro series : P5000/6000. AMD Radeon series : RX480/WX7100. Ensure the graphics card has 2 or more DP outputs
- **Graphics card requirement:** With two DP ports that are compliant to DP1.4 support HBR3, DisplayID 1.3 supporting Tile Display feature
- **AMD driver version:** revision later than 17.10 or later http://support.amd.com/en-us/download
- **nVidia driver version:** revision later than 381 vy or later http://www.nvidia.com/Download/index. aspx?lang=en-us

#### **Troubleshooting**

- **1. BIOS/Post screen is not observed, black screen during BIOS/Post, long period of black screen when monitor wake from standby mode:**
- To speed up monitor initialization, disable monitor Sleep by OSD (Menu>Energy Settings>Monitor Sleep> Disable).
- **2. Black screen :**
- Ensure the graphics card support DP1.4 (older DP1.1 version is not supported by UP3218KA).
- **3. Cannot achieve or image unstable at 8k4k resolution:**
- Ensure your graphics card is capable to support 8k4k.
- Use only the in-box DP cables for connection to your PC. Non-DP certified or low quality DP cable may degrade signal integrity/bandwidth, resulting in reduced performance.

**OBS!** Uppdatera alltid din VBIOS till den senaste versionen. För mer information, se Dell (http://www.Dell.com) eller AMD (http://www.AMD.com) eller nVidia (http://www.NVIDIA.com) eller grafikkorttillverkarens webbplatser.

#### **Ansluta USB 3.0-kabeln**

När du är klar med anslutningen av DP-DP-kablarna, följ nedanstående procedur för att ansluta USB 3.0-kabeln till datorn och slutför installationen av datorn:

- 1. Anslut den överordnade USB-porten (levereras med bildskärmen) till en lämplig USB 3.0-port på datorn.
- 2. Anslut USB 3.0-kringutrustningen till de underordnade USB 3.0-portarna på bildskärmen.
- 3. Anslut elkablarna från datorn och bildskärmen till ett vägguttag i närheten.
- 4. Starta bildskärmen och datorn.

Om bildskärmen visar en bild är installationen klar. Visar den ingen bild, se [Felsökning](#page-43-1).

![](_page_22_Picture_7.jpeg)

**FÖRSIKTIGHET:** Grafiken används enbart som illustration. Datorns utseende kan variera.

### <span id="page-23-0"></span>**Organisera dina kablar**

![](_page_23_Picture_1.jpeg)

När du har fäst de nödvändiga kablarna på bildskärmen och datorn, (se [Ansluta](#page-19-1)  [bildskärmen](#page-19-1) för kabelfäste) organisera alla kablarna som på bilden ovan.

### **Montera bildskärmens stativ**

![](_page_23_Picture_4.jpeg)

#### **FÖRSIKTIGHET: För att undvika repor på skärmen när man flyttar stativet, ska bildskärmen placeras på en mjuk och ren yta.**

**OBS!** Nedanstående procedur gäller för standardstativet. Om du har köpt ett annat stativ, se dokumentationen som medföljer det stativet.

Ta av stativet:

- **1** Placera bildskärmen på ett mjukt tyg eller dyna.
- **2** Tryck och håll stativets utlösningsknapp intryckt.
- **3** Lyft upp och ta av stativet från bildskärmen.

![](_page_23_Picture_11.jpeg)

### <span id="page-24-0"></span>**Väggmontering (tillval)**

![](_page_24_Picture_1.jpeg)

**OBS!** Använd M4 x 10 mm skruvar för att fästa bildskärmen på väggmonteringssatsen.

Se instruktionerna som medföljer den VESA-kompatibla väggmonteringssatsen.

- **1** Placera bildskärmen på ett mjukt tyg eller dyna på ett stabilt, plant bord.
- **2** Ta bort stativet.
- **3** Använd en krysskruvmejsel för att ta bort de fyra skruvarna som håller plastskalet.
- **4** Sätt fast fästet från väggmonteringssatsen på bildskärmen.
- **5** Montera bildskärmen på väggen med hjälp av följande anvisningar som medföljer väggmonteringssatsen.

**OBS!** Endast för användning med UL-, CSA- eller GS-märkt väggmonteringssats med minsta vikt/bärförmåga på 6,9 kg (15,21 lb.).

### <span id="page-25-1"></span><span id="page-25-0"></span>**Starta bildskärmen**

Tryck på -knappen för att starta bildskärmen.

![](_page_25_Picture_3.jpeg)

### **Använda reglagen på baksidan**

Använd kontrollknapparna längst ner på bildskärmens kant för att justera specifikationerna för bilden som visas. När du använder dessa knappar för att justera kontrollerna, visar en skärmmeny de numeriska värdena för egenskaperna när de ändras.

![](_page_25_Picture_6.jpeg)

Följande tabell beskriver knapparna på framsidan:

![](_page_26_Figure_1.jpeg)

### **Knapp på framsida**

Använd knapparna på bildskärmens framsida för att justera bildinställningarna.

![](_page_27_Figure_2.jpeg)

### <span id="page-28-2"></span><span id="page-28-0"></span>**Använda skärmmenyn (OSD)**

#### <span id="page-28-1"></span>**Öppna menysystemet**

*<b>OBS!* Alla ändringar man gör med skärmmenyn sparas automatiskt om man flyttar till en annan skärmmeny, stänger en skärmmeny eller väntar på att skärmmenyn skall försvinna.

**1** Tryck på  $\blacksquare$ -knappen för att starta skärmmenyn och visa huvudmenyn.

![](_page_28_Picture_141.jpeg)

- **2** Tryck på  $\bullet$  och  $\bullet$ -knappen för att flytta mellan alternativen. När du flyttar från en ikon till en annan, markeras alternativets namn.
- **3** Tryck på  $\blacktriangledown$ -,  $\blacktriangledown$  eller  $\blacktriangledown$ -knappen en gång för att aktivera det markerade alternativet.
- **4** Tryck på  $\bullet$  och  $\bullet$ -knappen för att välja en parameter.
- **5** Tryck på  $\bullet$  för att öppna skjutreglaget och använd sedan  $\bullet$  eller  $\bullet$ -knappen enligt anvisningarna i menyn, för att göra dina ändringar.
- **6** Välj  $\bullet$  för att återgå till föregående meny eller  $\bullet$  för att bekräfta och återgå till föregående meny.

![](_page_29_Picture_130.jpeg)

<span id="page-30-0"></span>![](_page_30_Picture_140.jpeg)

![](_page_31_Picture_0.jpeg)

![](_page_31_Picture_1.jpeg)

**Preset Modes (Förinställningslägen)**

När du väljer **Preset Modes (Förinställningslägen)** kan du välja **Standard, ComfortView, Movie (Film), Game (Spel), Color Temp. (Färgtemp.), Color Space (Färgområde)** eller **Custom Color (Anpassad färg)** i listan.

![](_page_31_Picture_171.jpeg)

- **•Standard:** Förvalda färginställningar Detta är ett förinställningsläge som är standard.
- **•ComfortView:** Minskar mängden blått ljus från skärmen för att göra det behagligare för ögonen att titta på den.
- **•Movie (Film):** Perfekt för filmer.
- **•Game (Spel):** Perfekt för de flesta spelprogram.
- **•Color Temp. (Färgtemp.):** Skärmen är varmare med en röd/gul ton med skjutreglaget inställt på 5 000K eller kallare med blå ton med skjutreglaget på 10 000K.

![](_page_32_Picture_119.jpeg)

- Adobe RGB: Detta läge matchar 100 % Adobe RGB standard.
- sRGB: Detta läge matchar 100 % sRGB standard.
- DCI-P3: Detta läge reproducerar 98 % av DCI-P3 digitala filmfärgstandard.
- REC709: Detta läge matchar 100 % REC709 standard.

**OBS!** Precision för **Adobe RGB, sRGB, DCI-P3, REC709, CAL1** och **CAL2** är optimerade för ingående RGB-färgformat.

![](_page_33_Picture_102.jpeg)

Använd knapparna och **v** för att välja **Gain (Ökning)**, **Offset, Hue (Nyans), Saturation (Mättnad)**.

![](_page_33_Picture_103.jpeg)

![](_page_33_Picture_3.jpeg)

- Gain (Ökning): Välj för att justera ingående RGBsignalökningsnivå (standardvärde är 100).
- Offset: Väj för att justera offset-värdet för RGB-svärta (standardvärde är 50) för att kontrollera bildskärmens grundfärg.
- Hue (Nyans): Välj för att justera RGBCMY-nyansvärdet individuellt (standard är 50).
- Saturation (Mättnad): Välj för att justera RGBCMYmättnadsvärdet individuellt (standard är 50).

![](_page_34_Picture_171.jpeg)

![](_page_35_Picture_197.jpeg)

![](_page_36_Picture_193.jpeg)

![](_page_37_Picture_142.jpeg)

![](_page_38_Picture_126.jpeg)

**Reset Others**  Återställer anda inställningar som **DDC/CI** till fabriksstandard.**(Återställ Övrigt)** 

![](_page_39_Picture_0.jpeg)

**OBS!** Denna bildskärm har en inbyggd funktion för att automatiskt kalibrera ljusstyrkan för att kompenserad för åldrande LED.

#### **Skärmmenyns varningsmeddelanden**

När funktionen **Dynamic Contrast (Dynamisk kontrast)** aktiveras (i dessa förinställningslägen: **Game (Spel)** eller **Movie (Film)**), justering av manuell ljusstyrka är inaktiverad.

![](_page_40_Picture_2.jpeg)

När bildskärmen inte stödjer ett speciellt upplösningsläge visas följande meddelande:

![](_page_40_Picture_4.jpeg)

Detta betyder att bildskärmen inte kan synkronisera med signalen som kommer från datorn. Se [Bildskärmsspecifikationer](#page-9-1) för de horisontella och vertikala frekvensområden som är adresserbara av denna bildskärm. Rekommenderat läge är 7 680 x 4 320.

Innan DDC/CI-funktionen inaktiveras, visas följande meddelande:

![](_page_40_Picture_124.jpeg)

När bildskärmen övergår till **Standby Mode (Vänteläge)**, visas följande meddelande:

![](_page_41_Picture_1.jpeg)

Välj skärmmenyalternativ för **On in Standby Mode (På i vänteläge)** i funktionen Personalize (Anpassa), så visas följande meddelande:

![](_page_41_Picture_3.jpeg)

Om man justerar ljusstyrkenivån över standardnivån över 75 %), så visas följande meddelande:

![](_page_41_Picture_5.jpeg)

Aktivera datorn och bildskärmen för att få åtkomst till [skärmmenyn](#page-28-2).

Om man trycker på någon annan knapp än strömknappen, visas följande meddelanden på den valda inmatningen:

![](_page_41_Picture_8.jpeg)

Om man väljer DP 1- eller DP 2-ingång och motsvarande kabel inte är ansluten, visas en flytande dialogruta (se nedan).

![](_page_42_Picture_1.jpeg)

Se [Felsökning](#page-43-1) för mer information.

<span id="page-43-1"></span><span id="page-43-0"></span>**VARNING: Innan du påbörjar någon av procedurerna i detta avsnitt, följ [Säkerhetsanvisningar.](#page-48-2)**

### **Self-Test (Självtest)**

Bildskärmen har en självtestfunktion som ger dig möjlighet att kontrollera om bildskärmen fungerar som den ska. Om bildskärmen och datorn är rätt anslutna, men bildskärmens skärm förblir svart, kör då bildskärmens självtest genom att utföra följande steg:

- **1** Stäng av både datorn och bildskärmen.
- **2** Dra ut videokabeln på datorns eller bildskärmens baksida. För att garantera siktig självtestfunktion, ta bort alla digitala och analoga kablar från datorns baksida.
- **3** Starta bildskärmen.

Den flytande dialogrutan ska visas på skärmen (mot svart bakgrund), om bildskärmen inte kan identifiera någon videosignal och fungerar som den ska. Under självtestläget förblir strömindikatorn vit. Och beroende på den valda ingången visas någon av dialogrutorna nedan på skärmen.

![](_page_43_Picture_8.jpeg)

- **4** Denna ruta visas också under normal systemdrift, om videokabeln blir frånkopplad eller skadad.
- **5** Stäng av bildskärmen och anslut videokabeln igen, starta därefter datorn och bildskärmen.

Om bildskärmen förblir tom när du har använt föregående procedur, kontrollera videokontrollen och datorn eftersom bildskärmen fungera som den ska.

### <span id="page-44-0"></span>**Built-in Diagnostics (Inbyggd diagnostik)**

Bildskärmen har ett inbyggt diagnostiskt verktyg som hjälper dig att avgöra om problemet du har med skärmen är ett inneboende problem med bildskärmen eller med datorn och videokortet.

![](_page_44_Picture_2.jpeg)

**CBS!** Du kan bara köra den inbyggda diagnostiken när videokabeln är utdragen och bildskärmen är i självtestläge.

![](_page_44_Picture_4.jpeg)

Köra den inbyggda diagnostiken:

- **1** Se till att skärmen är ren (inga dammpartiklar på skärmens yta).
- **2** Dra ut videokabeln/-kablarna på datorns eller bildskärmens baksida. Bildskärmen går över till självtestläget.
- **3** Håll **knapp 1** intryckt i fyra (5) sekunder. En grå skärm visas.
- **4** Undersök försiktigt om något är onormalt med skärmen.
- **5** Tryck på **knapp 1** på framsidan igen. Färgen på skärmen ändras till röd.
- **6** Undersök om något är onormalt med skärmen.
- **7** Upprepa steg 5 och 6 för att inspektera visningen på skärmar i rött, grönt, blått, svart, vitt och text.

Testet är klart när textskärmen visas. Tryck på **knapp 1** igen för att avsluta.

Hittas inget onormalt med skärmen när du använder det inbyggda diagnostiska verktyget, så fungerar skärmen som den ska. Kontrollera videokortet och datorn.

### <span id="page-45-0"></span>**Vanliga problem**

Följande tabell innehåller allmän information om vanliga bildskärmsproblem som du kan stöta på, och möjliga lösningar:

![](_page_45_Picture_235.jpeg)

![](_page_46_Picture_189.jpeg)

<span id="page-47-1"></span>![](_page_47_Picture_227.jpeg)

### <span id="page-47-0"></span>**Produktspecifika problem**

### <span id="page-48-2"></span><span id="page-48-0"></span>**Säkerhetsinstruktioner**

För skärmar med blanka ramar ska användaren överväga placeringen eftersom skärmen kan orsaka störande reflexer från omgivande ljus och ljusa ytor.

#### **VARNING: Att använda andra kontroller justeringar eller procedurer än de som specificeras i detta dokument kan leda till exponering för elektriska stötar, elolyckor och/eller mekaniska risker.**

För information om säkerhetsanvisningar, se Information om säkerhet, miljö och gällande föreskrifter (SERI - Safety Environment and Regulatory Information)

### **FCC-meddelanden (enbart USA) och andra gällande föreskrifter**

För FCC-meddelanden och andra gällande föreskrifter, se webbplatsen för regelefterlevnad på [www.dell.com/regulatory\\_compliance](www.dell.com/regulatory_compliance).

### <span id="page-48-1"></span>**Kontakta Dell**

För kunder utanför USA, ring 800-WWW-DELL (800-999-3355).

![](_page_48_Picture_9.jpeg)

**OBS!** Har du inte en aktiv Internetanslutning, kan du hitta kontaktinformation på ditt inköpskvitto, följesedel, faktura eller Dells produktkatalog.

Dell tillhandahåller olika Internet- och telefonbaserade support- och servicealternativ. Tillgängligheten varierar för olika länder och produkter, och vissa tjänster kanske inte finns där du bor.

#### **För innehåll för webbaserad bildskärmssupport:**

Se [www.dell.com/support/monitors.](www.dell.com/support/monitors)

#### **För att kontakta Dell för försäljning, teknisk support eller kundtjänstfrågor:**

- **1** Gå till [https://www.dell.com/support.](https://www.dell.com/support)
- **2** Verifiera ditt land eller region i rullgardinsmenyn Choose A Country/Region (Välj land/region) längst upp till vänster på sidan.
- **3** Klicka på **Contact Us (Kontakta oss)** bredvid rullgardinsmenyn för land.
- **4** Välj en service- eller supportlänk beroende på vad du behöver.
- **5** Välj en metod för att kontakta Dell som passar dig.

### <span id="page-49-0"></span>**EU:s produktdatabas för energimärkning och produktinformationsblad**

**UP3218KA: https://eprel.ec.europa.eu/qr/1323156**

### **Installera bildskärmen**

#### **Ställ in skärmens upplösning på 7 680 x 4 320 (max.)**

För bästa prestanda, ställs in skärmupplösningen på 7 680 x 4 320 pixlar genom att utföra följande steg:

#### **I Windows Vista, Windows 7, Windows 8 eller Windows 8.1:**

- **1** För Windows 8 och Windows 8.1 enbart, välj rutan Desktop (Skrivbord) för att ändra till klassiskt skrivbord.
- **2** Högerklicka på skrivbordet, och klicka på **Screen Resolution (Skärmupplösning)**.
- **3** Klicka på skärmupplösningens rullgardinsmeny och välj 7 680 x 4 320.
- **4** Klicka på **OK**.

#### **I Windows 10 eller Windows 11:**

- **1** Högerklicka på skrivbordet, och klicka på **Display settings (Visningsinställningar)**.
- **2** Klicka på **Advanced Display settings (Avancerade visningsinställningar)**.
- **3** Klicka på rullgardinsmenyn under **Resolution (Upplösning)** och välj 7 680 x 4 320.
- **4** Klicka på **Apply (Verkställ)**.

Ser du inte ser den rekommenderade upplösningen som ett alternativ, kan du behöva uppdatera grafikdrivrutinen. Välj det scenario nedan som bäst beskriver vilket datorsystem du använder, och följ de angivna stegen.

#### **Dell-dator**

- **1** Gå till [www.dell.com/support](http://www.dell.com/support), öppna serviceetiketten och ladda ned den senaste drivrutinen för ditt grafikkort.
- **2** När drivrutinerna för grafikadaptern har installerats ska du försöka ställa in upplösningen på 7 680 x 4 320 igen.

![](_page_49_Picture_19.jpeg)

#### **Ingen Dell-dator**

#### **I Windows Vista, Windows 7, Windows 8 eller Windows 8.1:**

- **1** För Windows 8 och Windows 8.1 enbart, välj rutan Desktop (Skrivbord) för att ändra till klassiskt skrivbord.
- **2** Högerklicka på skrivbordet och klicka på **Perzonalization (Anpassning)**.
- **3** Klicka på **Change Display Settings (Ändra visningsinställningar)**.
- **4** Klicka på **Advanced Settings (Avancerade inställningar)**.
- **5** Identifiera leverantören av din grafikkontroll från beskrivningen i ovandelen på fönstret (t.ex. NVIDIA, AMD, Intel osv.).
- **6** Se grafikkortsleverantörens webbplats för uppdaterad drivrutin (t.ex. <http://www.AMD.com> eller http:/[/www.NVIDIA.com\)](http://www.NVIDIA.com).
- **7** När drivrutinerna för grafikadaptern har installerats ska du försöka ställa in upplösningen på **7 680 x 4 320** igen.

#### **I Windows 10:**

- **1** Högerklicka på skrivbordet, och klicka på **Display settings (Visningsinställningar)**.
- **2** Klicka på **Advanced display settings (Avancerade visningsinställningar)**.
- **3** klicka på **Display adapter properties (Egenskaper för skärmadapter).**
- **4** Identifiera leverantören av din grafikkontroll från beskrivningen i ovandelen på fönstret (t.ex. NVIDIA, AMD, Intel osv.).
- **5** Se grafikkortsleverantörens webbplats för uppdaterad drivrutin (t.ex. <http://www.AMD.com> eller [http://www.NVIDIA.com\)](http://www.NVIDIA.com).
- **6** När drivrutinerna för grafikadaptern har installerats ska du försöka ställa in upplösningen på 7 680 x 4 320 igen.

![](_page_50_Picture_16.jpeg)

### <span id="page-51-0"></span>**Riktlinjer för underhåll**

#### **Rengöra bildskärmen**

![](_page_51_Picture_2.jpeg)

**VARNING: Dra ut elkabeln ur eluttaget innan du rengör bildskärmen. FÖRSIKTIGHET: Läs och följ [säkerhetsanvisningarna](#page-48-2) innan du rengör bildskärmen.**

För bästa praxis, följ instruktionerna i listan när du packar upp, rengör eller hanterar bildskärmen:

- Fukta lätt en mjuk, ren trasa med vatten för att rengöra den antistatiska skärmen. Använd vid behov en speciell skärmrengöringsduk eller lösning som lämpar sig för den antistatiska beläggningen. Använd inte bensen, thinner, ammoniak, slipande rengöringsmedel eller tryckluft.
- Använd en lätt fuktad mjuk trasa för att rengöra bildskärmen. Undvik att använda olika typer av diskmedel eftersom de lämnar en vitaktig hinna på bildskärmen.
- Om du ser ett vitt pulver när du packar upp bildskärmen, torka bort det med en trasa.
- Hantera bildskärmen försiktigt eftersom den mörka bildskärmen lättare kan bli repad och får vita märken än en ljusare bildskärm.
- Använd en dynamiskt föränderlig skärmsläckare och stäng av bildskärmen när du inte använder den, för att bibehålla bästa bildkvalitet på bildskärmen.
- Använd inte rengöringsvätska eller fäst något på bildskärmens skärm. Torka skärmen försiktigt med en torr och ren mikrofibertrasa.